# MEMBER BUSINESS FEEDING

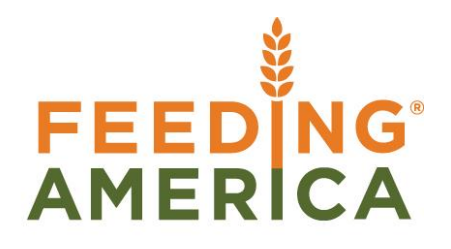

# Budget Enforcement Overview

Owner of this document is: Scott Wiacek - [swiacek@feedingamerica.org](mailto:swiacek@feedingamerica.org)

#### **Purpose of this document**

This document illustrates the general overview and usage of Budget Enforcement in Ceres.

Copyright © Feeding America 2014, All Rights Reserved.

This document may be printed and reproduced only by Feeding America and member organizations.

# **Table of Contents**

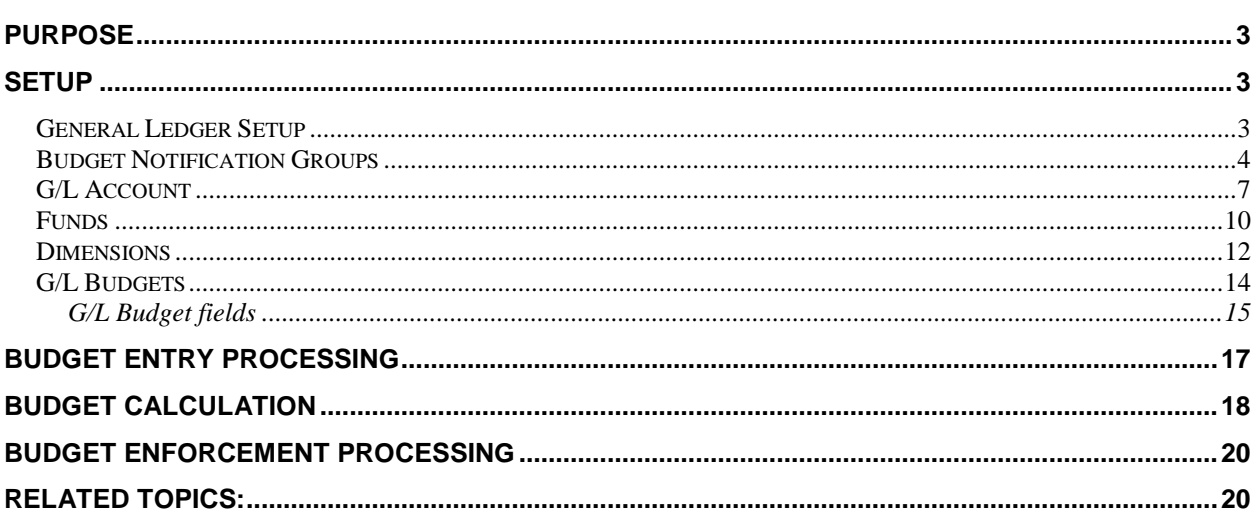

## <span id="page-2-0"></span>**Purpose**

Once a Budget is developed, Budget Enforcement allows a Food Bank to be able to enforce the available Budget on transactions. Budget Enforcement applies to all transactions that affect the General Ledger, and use an Account, Fund, and/or Dimension that has been specified on a Budget. Budget Enforcement provides two levels of calculations (warning level or error level) and over budget notifications via e-mail.

<span id="page-2-1"></span>*Ceres Object release 4.00.00 is required for the functionality described in this document.* 

#### **Setup**

The usage of Budget Enforcement functionality in Ceres requires the functionality to be activated, designating if elements (Account, Fund, and/or Dimensions) are subject to Budget Enforcement, and establishing Budget Notification Groups for over budget e-mail notification.

#### <span id="page-2-2"></span>**General Ledger Setup**

1. The General Ledger Setup can be accessed from Departments  $\rightarrow$  Financial Management  $\rightarrow$ Administration  $\rightarrow$  Setup  $\rightarrow$  General Ledger Setup

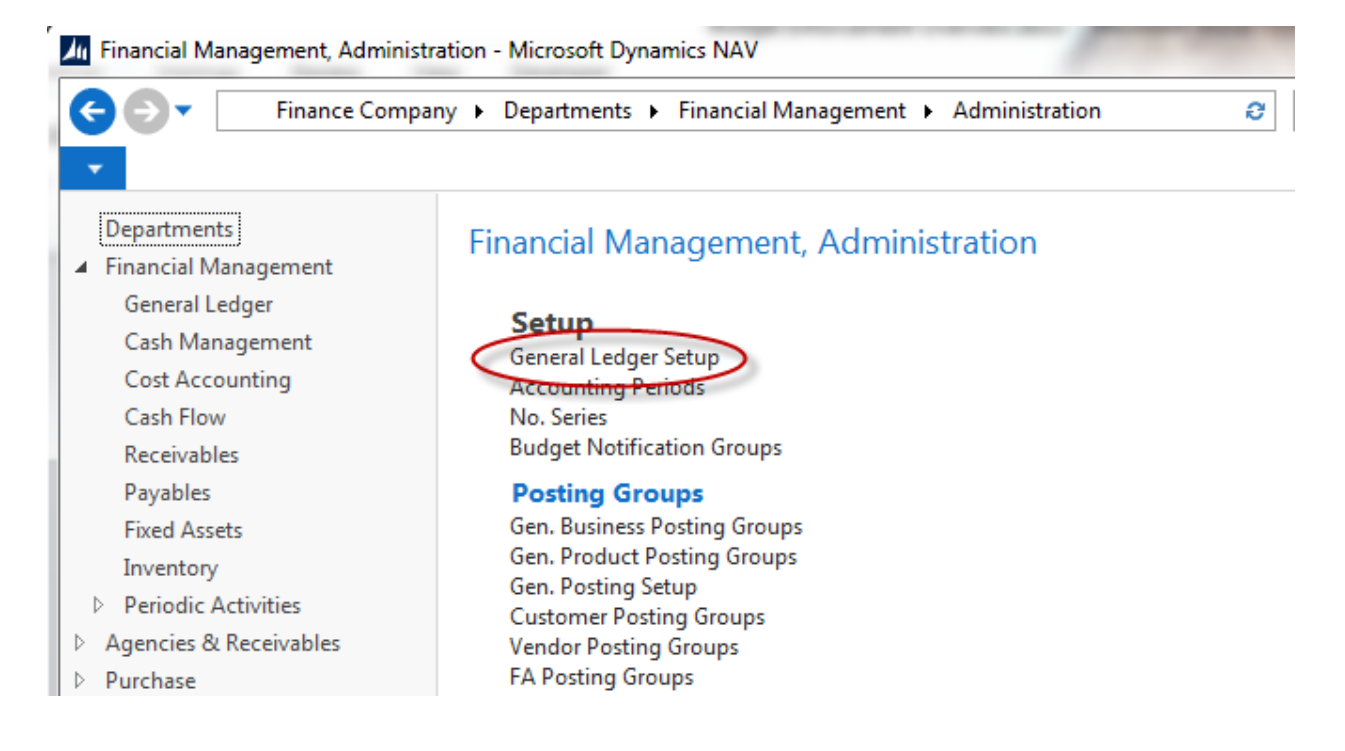

2. From the General Ledger Setup page, General FastTab, check the "Utilize Budget Enforcement" to activate Budget Enforcement.

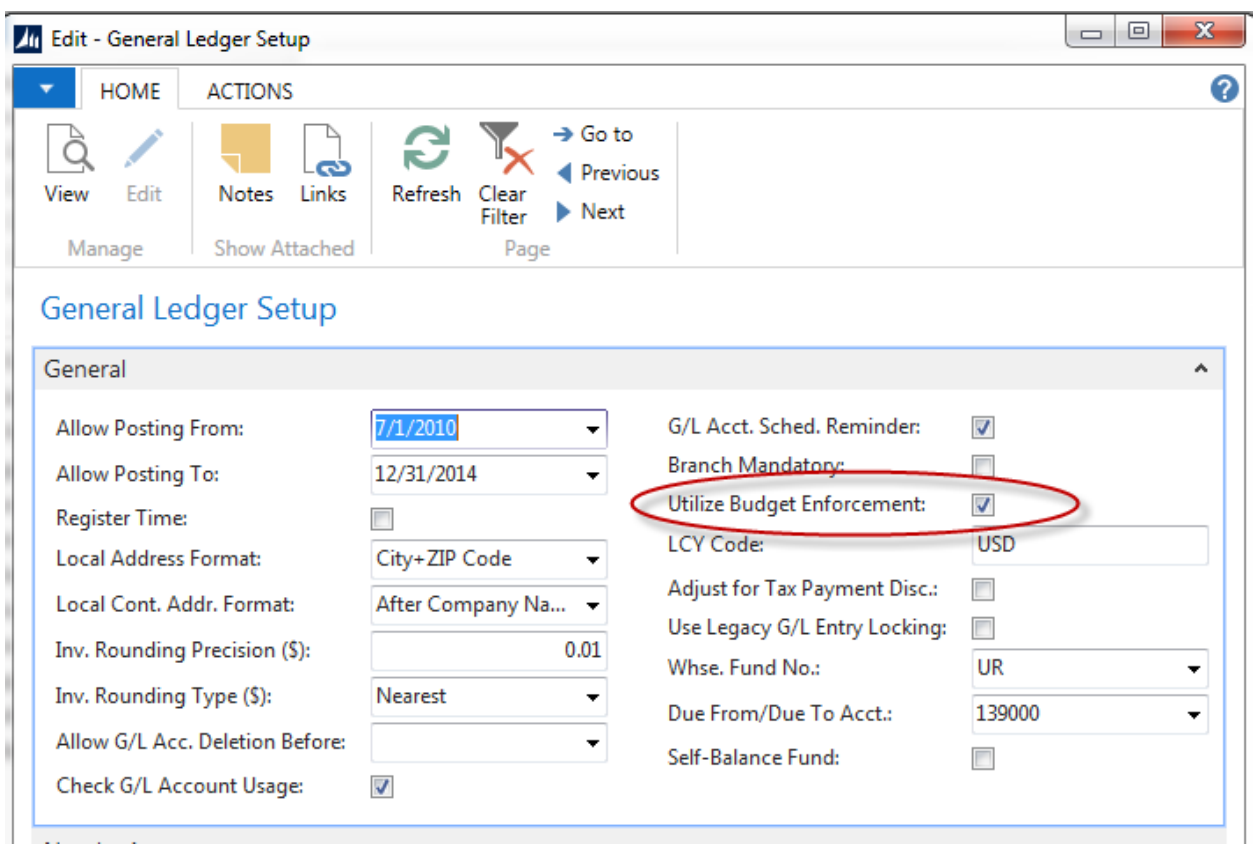

# <span id="page-3-0"></span>**Budget Notification Groups**

1. Budget Notification Groups can be accessed from Departments  $\rightarrow$  Financial Management  $\rightarrow$ Administration  $\rightarrow$  Setup.

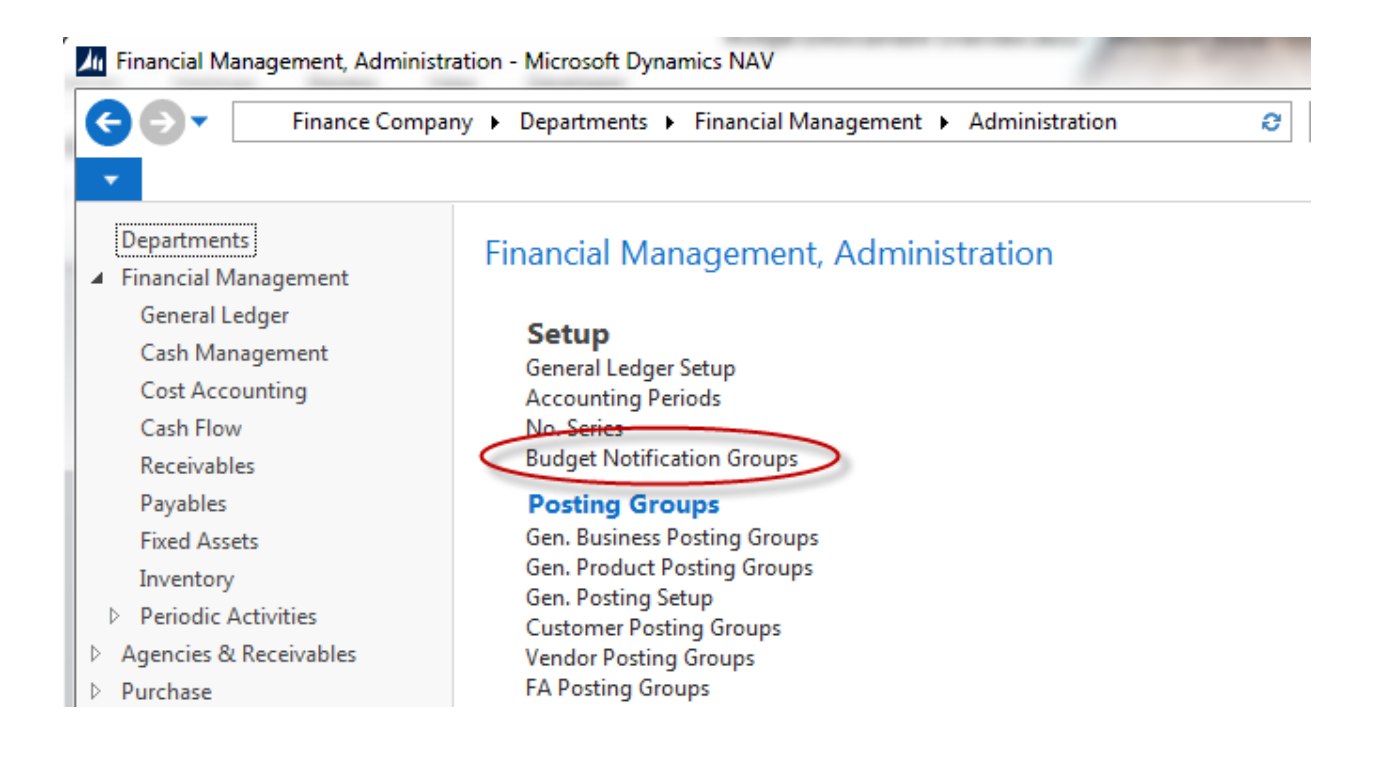

2. Choose "New" to create a new Budget Notification Group, or select Details to see the current Groups Details (i.e. members) or to add new Members to an existing Budget Notification Group.

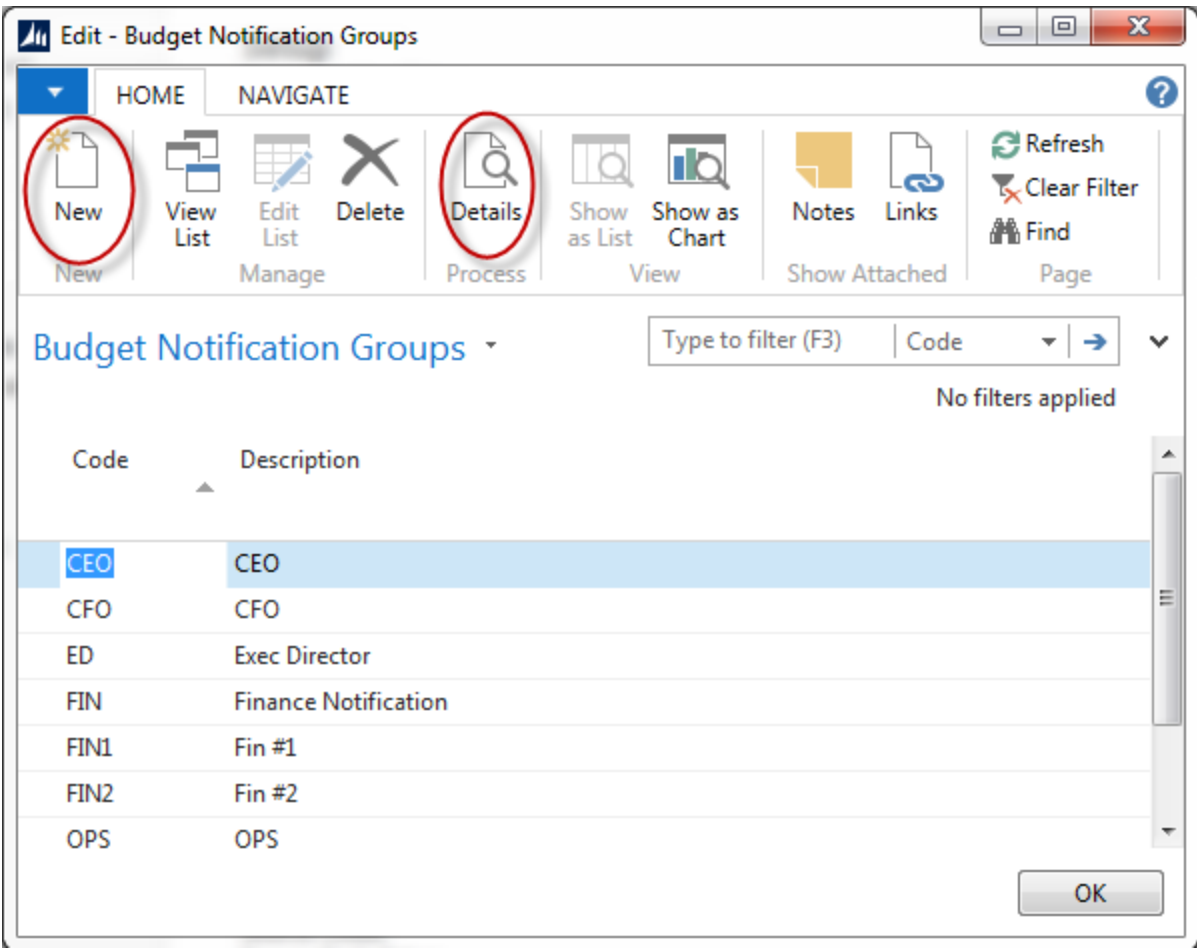

3. The Budget Notification Group Details page shows the current members of the selected Budget Notification Group.

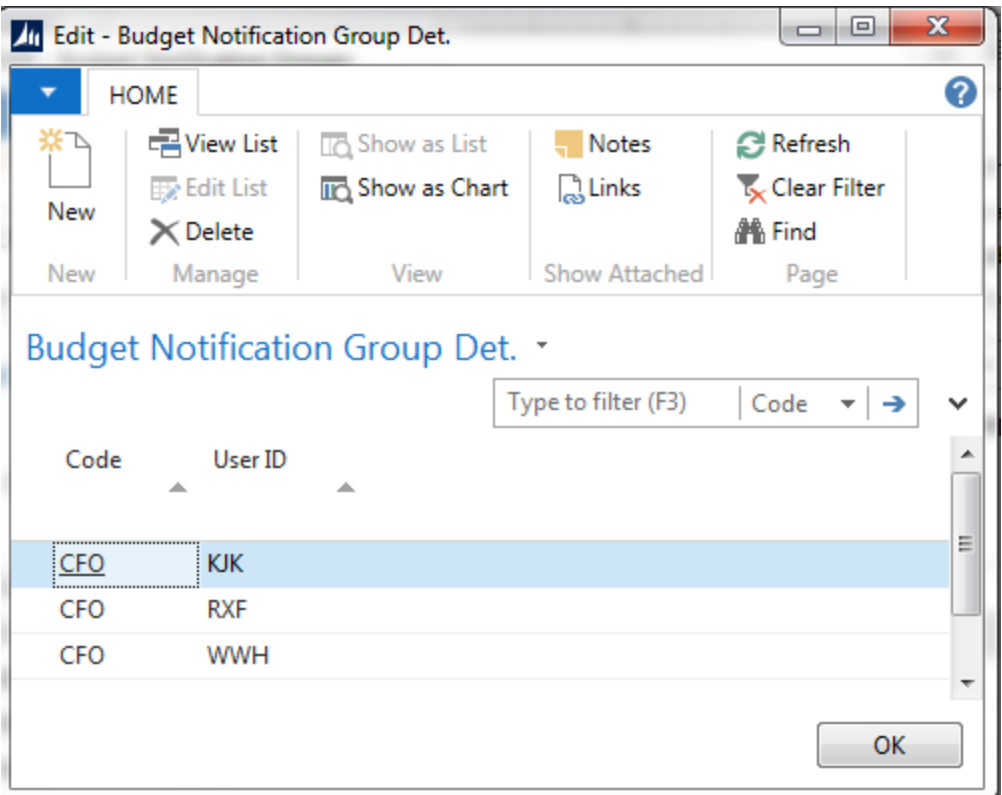

- a. First, you **must** have an E-mail Address specified on the User Setup Page for each user. Then, you may select or add a User to a new or existing Budget Notification Group.
- b. A User ID cannot be added twice to the same Budget Notification Group
- c. A User ID can be added to two different Budget Notification Groups.

**NOTE:** If a User ID is added to two different Budget Notification Groups, that User may receive two Budget Notifications for the same transaction.

#### <span id="page-6-0"></span>**G/L Account**

1. G/L Accounts can be accessed from Departments  $\rightarrow$  Financial Management  $\rightarrow$  General Ledger  $\rightarrow$ Lists  $\rightarrow$  Chart of Accounts

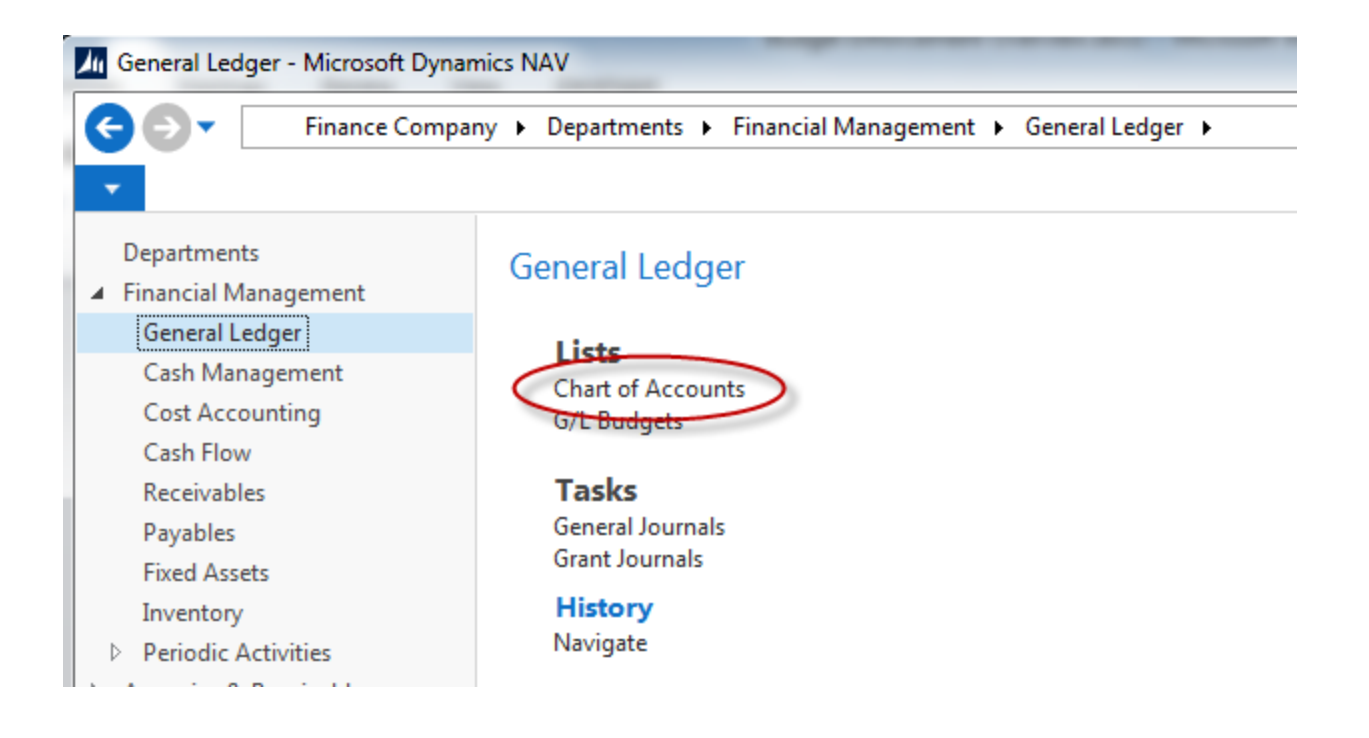

2. Select an Account from the List and Double Click the record or select Home  $\rightarrow$  Manage  $\rightarrow$  Edit to open the G/L Account Card.

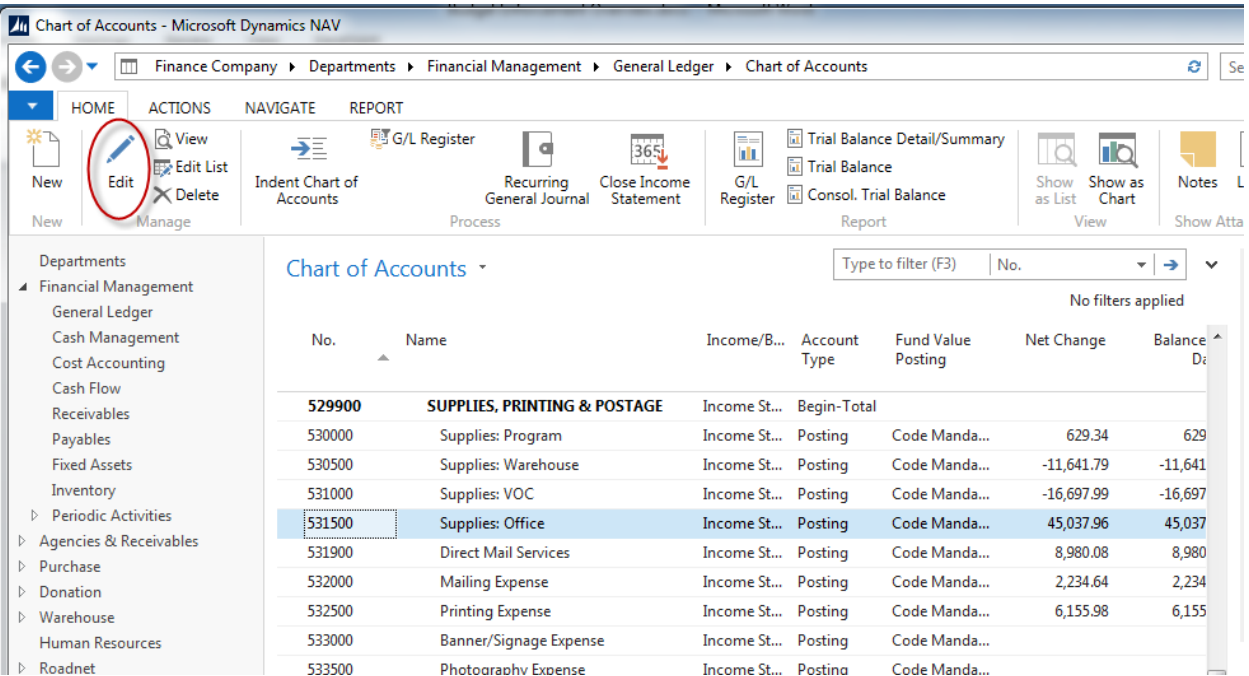

3. On the G/L Account Card – Posting FastTab, select "Excl. from Budget Enforcement" if you wish to exclude Budget Enforcement from being applied to any transaction posted to this Account.

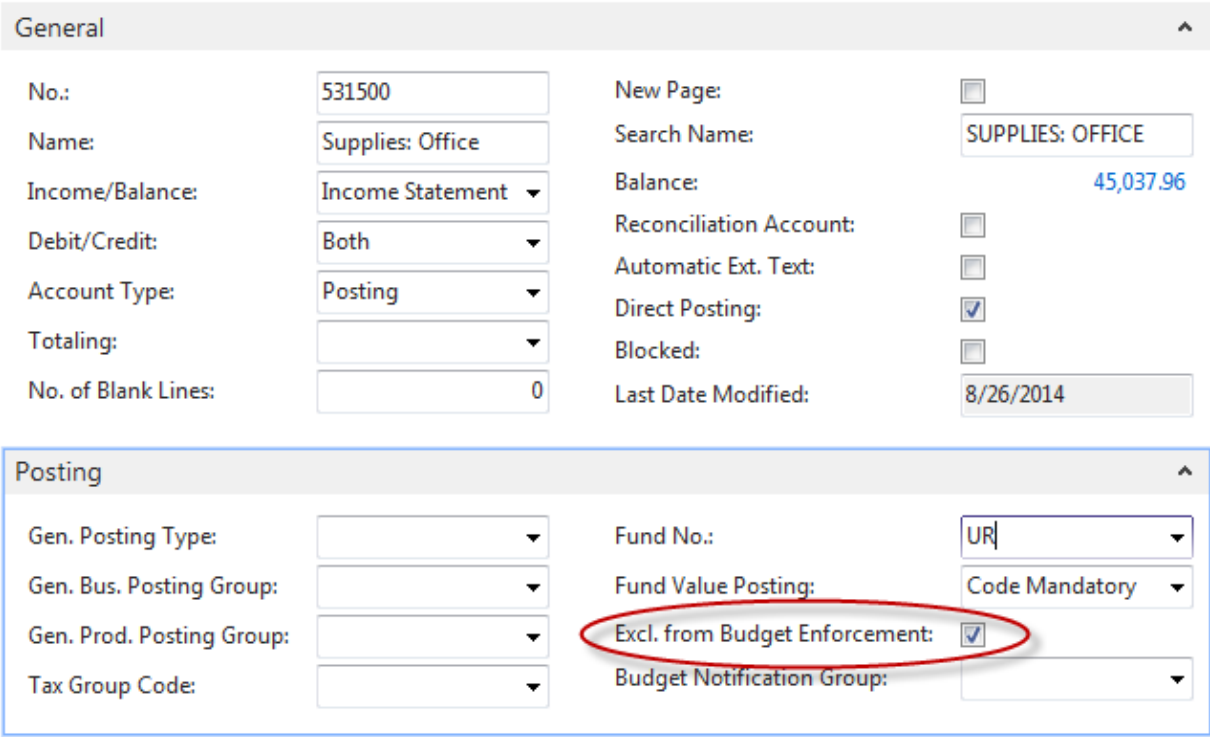

#### 531500 · Supplies: Office

**NOTE:** The default is not to exclude any transactions from Budget Enforcement.

4. On the G/L Account Card – Posting FastTab, if a G/L Account is not "Excl. from Budget Enforcement", you can specify a Budget Notification Group if you would like warning or failure budget notifications to be sent to a Budget Notification Group other than or in addition to the default Budget Notification Group specified on the G/L Budget.

# 531500 · Supplies: Office

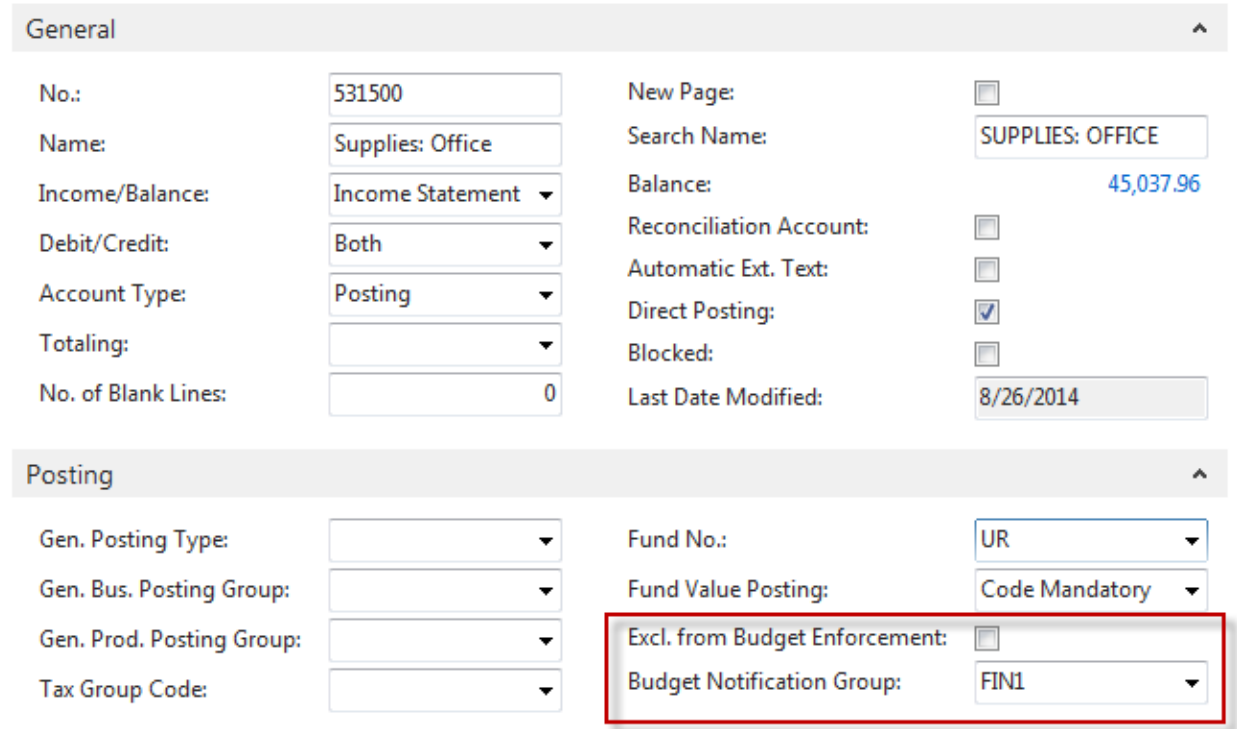

#### <span id="page-9-0"></span>**Funds**

1. Funds can be accessed from Departments  $\rightarrow$  Administration  $\rightarrow$  Application Setup  $\rightarrow$  General  $\rightarrow$ Administration  $\rightarrow$  Funds

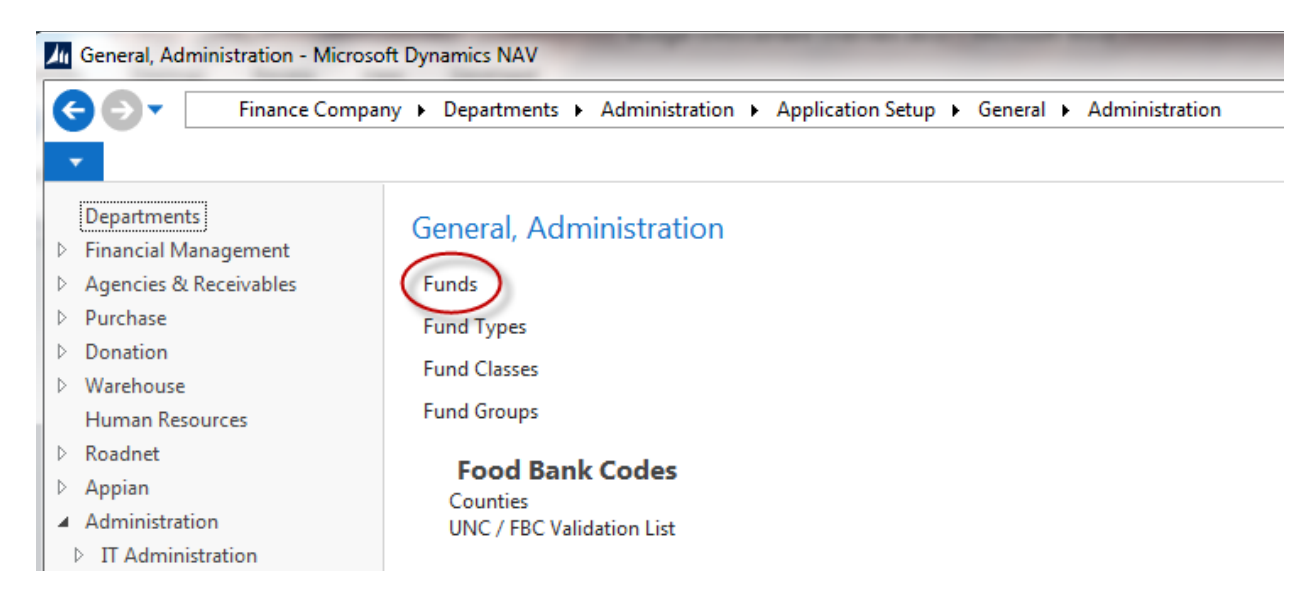

2. Select the "Excl. from Budget Enforcement" checkbox if you wish to exclude Budget Enforcement from being applied to any transaction posted to this Fund. You can specify a Budget Notification Group if you would like warning or failure budget notifications to be sent to a Budget Notification Group other than or in addition to the default Budget Notification Group specified on the G/L Budget.

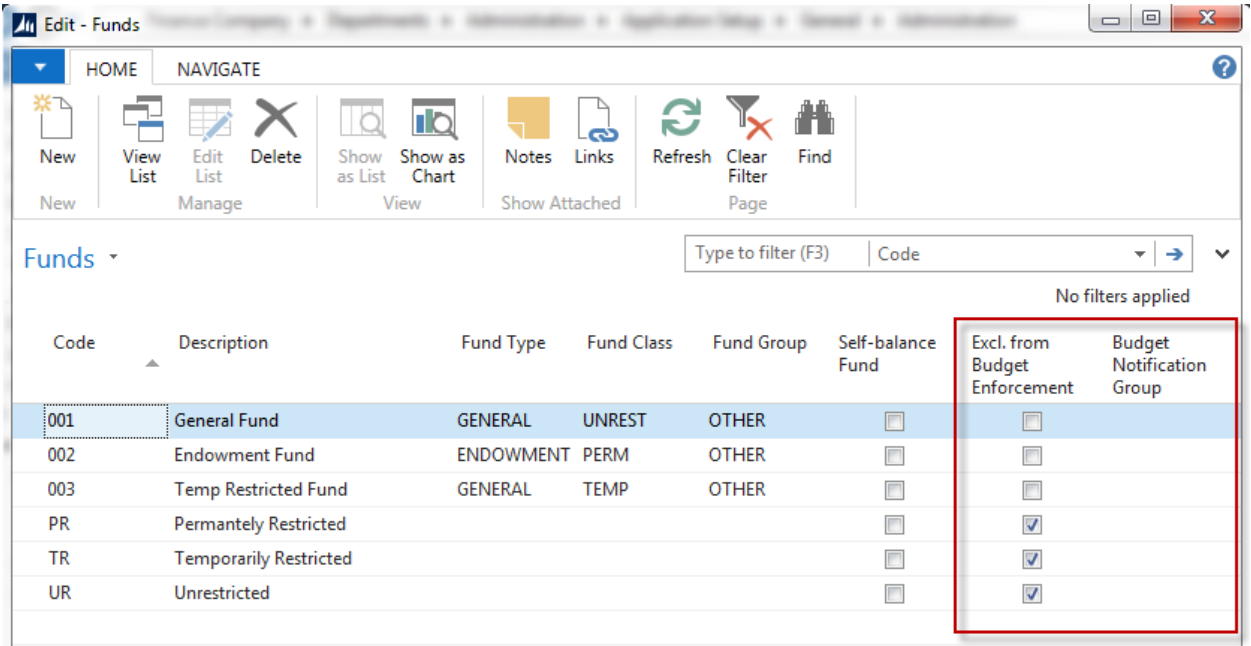

**NOTE:** The default is not to exclude any transactions from Budget Enforcement.

<span id="page-10-0"></span>**NOTE:** See Fund Overview for additional information on setting up Funds.

#### **Dimensions**

1. Dimension can be accessed from Departments  $\rightarrow$  Financial Management  $\rightarrow$  Administration  $\rightarrow$ Setup  $\rightarrow$  Dimensions.

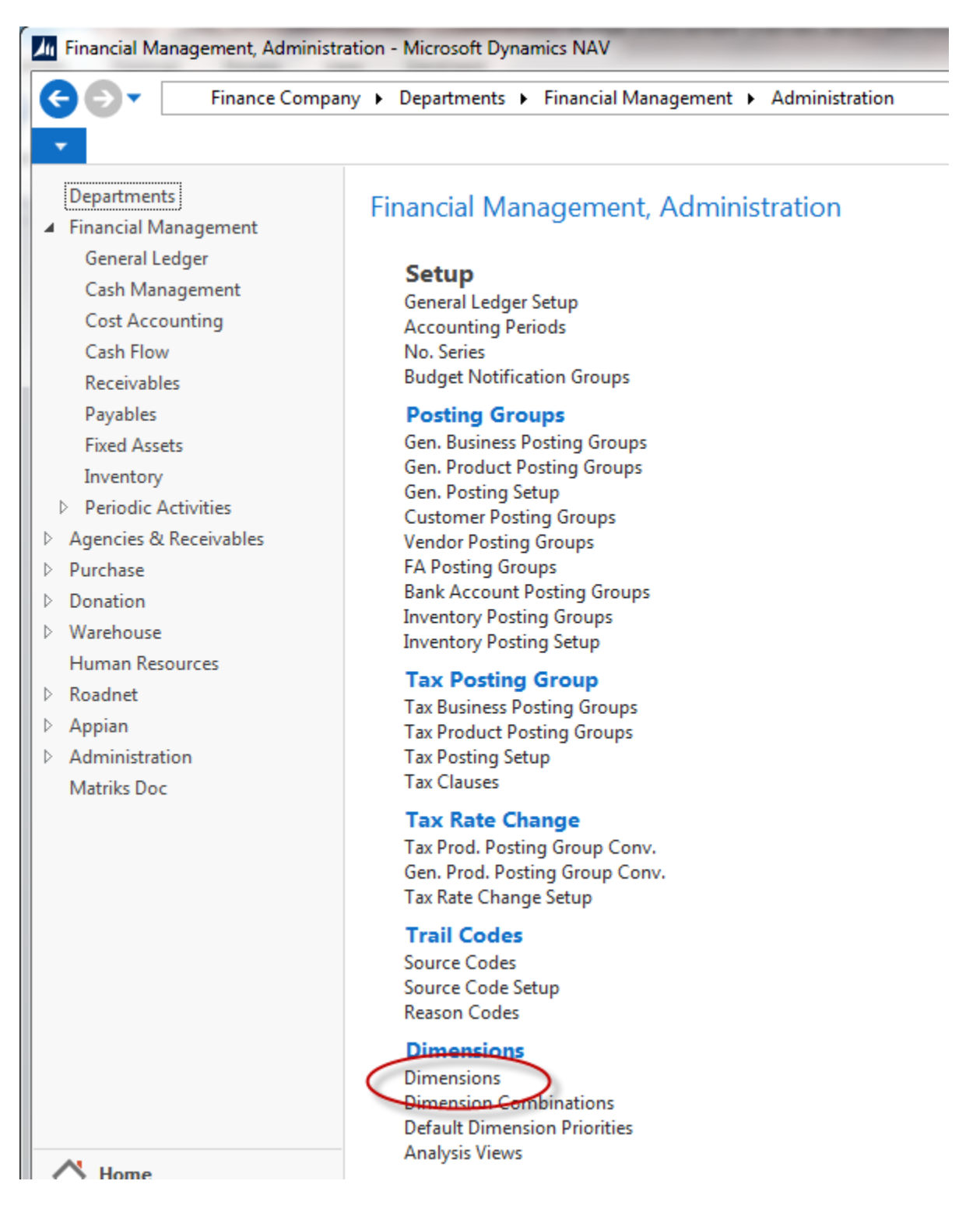

2. Select a Dimension and then select Navigate  $\rightarrow$  Dimension  $\rightarrow$  Dimension Values to display the Dimension Values for the selected Dimension.

Select the "Excl. from Budget Enforcement" checkbox if you wish to exclude Budget Enforcement from being applied to any transaction posted to this Dimension Value. You can specify a Budget Notification Group if you would like warning or failure budget notifications to be sent to a Budget Notification Group other than or in addition to the default Budget Notification Group specified on the G/L Budget.

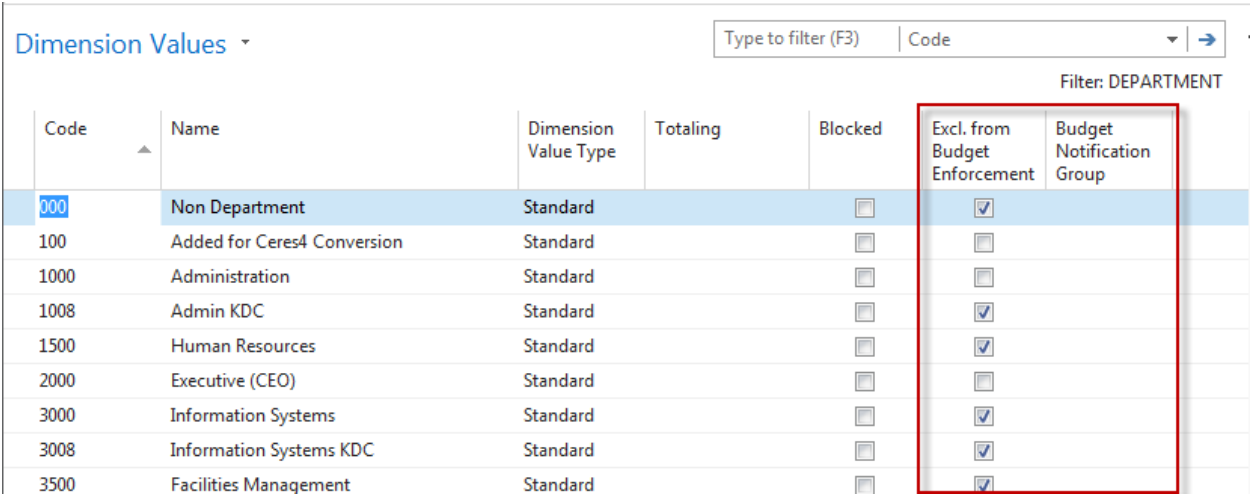

**NOTE:** The default is not to exclude any transactions from Budget Enforcement.

<span id="page-12-0"></span>**NOTE:** See GL Dimensions and Dimension Values for additional information on setting up Dimensions.

#### **G/L Budgets**

1. G/L Budgets are created/managed from Departments  $\rightarrow$  Financial Management  $\rightarrow$  General Ledger  $\rightarrow$  Lists

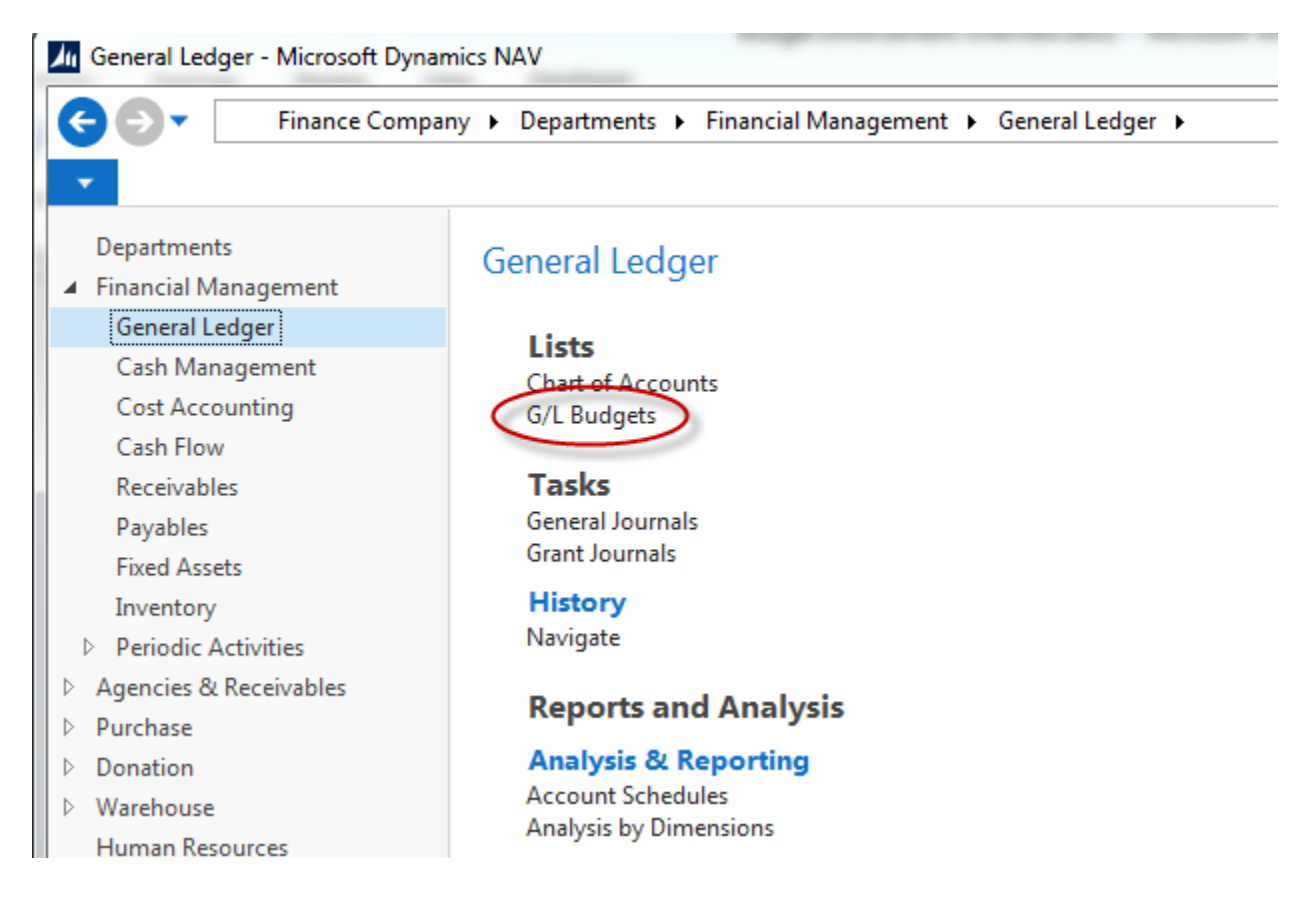

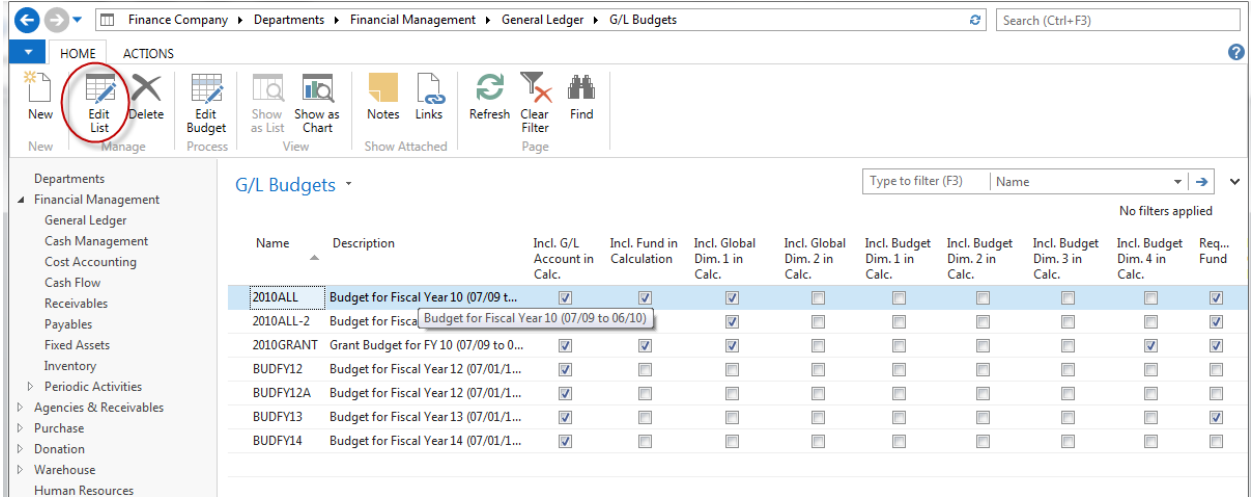

**NOTE:** Select Home  $\rightarrow$  Manage  $\rightarrow$  Edit List to make changes to the G/L Budget fields.

#### <span id="page-14-0"></span>**G/L Budget fields**

**NOTE:** You cannot check any of the "Include in Calculation" fields on the G/L Budget until you provide a Start and End Date for the G/L Budget.

- 1. Incl. G/L Account in Calc. Select this field to include the G/L Account number when calculating the available budget for this G/L Budget.
- 2. Require Fund Select this field to indicate that a Fund No. is required when entering budget transactions for this G/L Budget.
- 3. Incl. Fund in Calculation Select this field to include the Fund No. when calculating the available budget for this G/L Budget.
- 4. Require Global Dimension 1 Select this field to indicate that Global Dimension 1 is required when entering budget transactions for this G/L Budget.
- 5. Incl. Global Dim. 1 in Calc. Select this field to include Global Dimension 1 when calculating the available budget for this G/L Budget.
- 6. Require Global Dimension 2 Select this field to indicate that Global Dimension 2 is required when entering budget transactions for this G/L Budget.
- 7. Incl. Global Dim. 2 in Calc. Select this field to include Global Dimension 2 when calculating the available budget for this G/L Budget.
- 8. Budget Dimension 1 Code Specify the Dimension Code Name to be utilized as Budget Dimension 1.
- 9. Require Budget Dimension 1 Select this field to indicate that Budget Dimension 1 is required when entering budget transactions for this G/L Budget.
- 10. Incl. Budget Dim. 1 in Calc. Select this field to include Budget Dimension 1 when calculating the available budget for this G/L Budget.
- 11. Budget Dimension 2 Code Specify the Dimension Code Name to be utilized as Budget Dimension 2.
- 12. Require Budget Dimension 2 Select this field to indicate that Budget Dimension 2 is required when entering budget transactions for this G/L Budget.
- 13. Incl. Budget Dim. 2 in Calc. Select this field to include Budget Dimension 2 when calculating the available budget for this G/L Budget.
- 14. Budget Dimension 3 Code Specify the Dimension Code Name to be utilized as Budget Dimension 3.
- 15. Require Budget Dimension 3 Select this field to indicate that Budget Dimension 3 is required when entering budget transactions for this G/L Budget.
- 16. Incl. Budget Dim. 3 in Calc. Select this field to include Budget Dimension 3 when calculating the available budget for this G/L Budget.
- 17. Budget Dimension 4 Code Specify the Dimension Code Name to be utilized as Budget Dimension 4.
- 18. Require Budget Dimension 4 Select this field to indicate that Budget Dimension 4 is required when entering budget transactions for this G/L Budget.
- 19. Incl. Budget Dim. 4 in Calc. Select this field to include Budget Dimension 4 when calculating the available budget for this G/L Budget.
- 20. Blocked Select to block the G/L Budget and no longer utilize it for Budget Enforcement
- 21. Start Date Enter the starting date of the budget

**NOTE:** You cannot check any of the "Include in Calculation" fields on the G/L Budget until you provide a Start and End Date for the G/L Budget.

22. End Date – Enter the ending date of the budget

**NOTE:** You cannot check any of the "Include in Calculation" fields on the G/L Budget until you provide a Start and End Date for the G/L Budget.

- 23. Failure if No Budget Record Select this option to trigger a budget failure if there is not a G/L Budget entry for the combination of the "Include in Calculation" fields for this G/L Budget. Without this option selected if a G/L Budget entry is not found for the combination of the "Include in Calculation" fields, a budget failure will NOT be triggered.
- 24. Def. Budget Notification Group Specify the Default Budget Notification Group for failure and warning e-mails for this G/L Budget.

**NOTE:** If Budget Notification Groups are also specified on the G/L Account, Fund, and/or Dimension, an over budget notification will be sent to the users included on those Budget Notification Groups as well as the default Budget Notification Group.

25. Failure % - Specify the percentage of the budget to be used to trigger a budget failure. This can be set to more than 100%. Set to 0% for no failure.

> **NOTE:** If a Budget Failure is triggered, the transaction will not post until the G/L Budget Failure condition has been rectified.

26. Warning % - Specify the percentage of the budget to be used to trigger a budget warning. This can be set to more than 100%. Set to 0% for no warning.

**NOTE:** If a Budget Failure is triggered, the Budget Warning will be suppressed.

27. Bud. Notification Date Formula – Specify the notification date formula (i.e. 1d= 1 day, 1w= 1 week, 1m = 1 month) to control how many times members of a Budget Notification Group are notified of budget failures and warnings. A blank indicates that a notification will be generated for each attempted transaction posting.

# <span id="page-16-0"></span>**Budget Entry Processing**

When a G/L Budget has the "Require Fund", "Require Global Dimension" and/or "Require Budget Dimension 1, 2, 3,or 4" selected, a Fund and/or Dimension values are required to import or enter budget transactions for the G/L Budget.

For a G/L Budget that has "Require Fund" and "Require Global Dimension 1" selected, if a Global Dimension 1 filter (in this example Department is Global Dimension 1) is not provided (but the Fund filter is) the user will receive the following error upon entering a budget transaction (this also applies to G/L Budget transactions created via the budget import process).

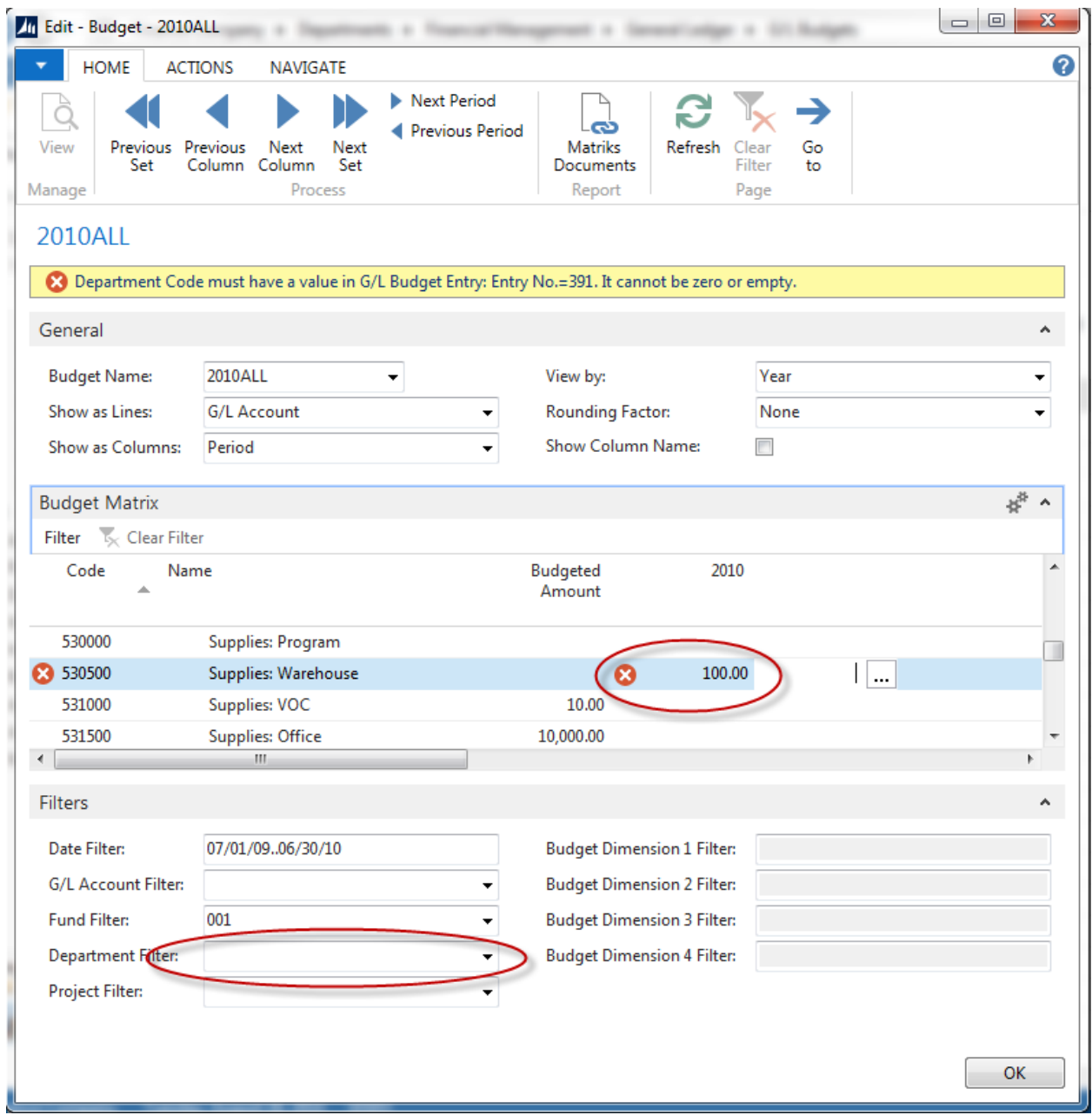

In order to successfully enter a G/L Budget Transaction, the user will need to provide filters for all of the "Require .." fields selected for the G/L Budget.

# <span id="page-17-0"></span>**Budget Calculation**

When Budget Enforcement applies to a transaction the budget is calculated using the following:

1. Based upon the posting date of the transaction, determine which G/L Budget(s) have a Start Date and End Date that are between the posting date(s) of the transaction.

**NOTE:** This may select more than one G/L Budget. If multiple G/L Budgets are selected each G/L Budget is calculated independently.

- 2. Retrieve the Budget Calculation controls (i.e. the "Include XXX in Calc." fields) for the G/L Budgets applicable to the transaction (determined in step 1).
- 3. Calculate the G/L Budget Amount by summing the budget amounts for the calculation controls indicated on the G/L Budget(s) using values from the transaction.
- 4. Calculate the prior Transaction Amounts by summing the general ledger amounts for the transaction values based upon the calculation controls indicated on the G/L Budget(s).
- 5. Check for G/L Budget Failure by taking the G/L Budget Amount calculated in step 3 times the Failure % to derive the Available Budget and subtract the prior Transaction Amount and the current Transaction Amount.
	- a. If insufficient budget is calculated, generate an error message and e-mail notification and do not allow the transaction to post.
- 6. Check for G/L Budget Warning by taking the G/L Budget Amount calculated in step 3 times the Warning % to derive the Available Budget and subtract the prior Transaction Amount and the current Transaction Amount.
	- a. If insufficient budget is calculated, generate a warning message and e-mail notification and allow the transaction to post.

<span id="page-18-0"></span>**NOTE:** If the budget for the calculation controls, indicates an insufficient budget and the current transaction will reduce that insufficient budget, then the transaction will post without generating a G/L Budget Warning or Error.

# **Budget Enforcement Processing**

When configured, Budget Enforcement applies to all transactions where:

- 1. The transaction affects the General Ledger
- 2. The transaction uses an Account, Fund, and/or Dimension that is included on a G/L Budget.
- 3. The transaction does not contain an Account, Fund, and/or Dimension that has "Exclude from Budget Enforcement" selected.
- 4. The transaction has a posting date that is between the Start Date and End Date specified on a G/L Budget.

Based upon a G/L Account, Fund, and Department Code that has a total G/L Budget of \$10,000, the following error message (and associated e-mail notification) is generated when trying to post a General Journal Entry for \$5,000.00

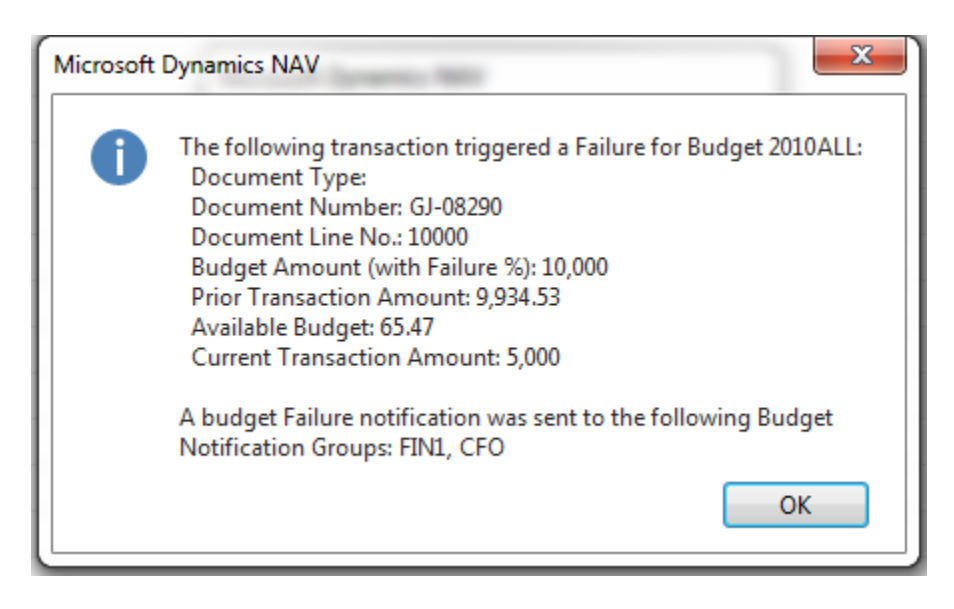

## <span id="page-19-0"></span>**Related Topics:**

- 1. Budget Overview
- 2. Budget Import
- 3. Budget Import Template
- 4. Fund Overview
- 5. G/L Dimensions and Values
- 6. Chart of Accounts Overview